PDF ファイルのまとめ方

誤操作や通信機器の故障によって作業が完了できず締切日を過ぎてしまった場合でも、追 加の提出や再提出は認められません。予期せぬトラブルが起きる可能性も考慮し、各種〆切 前に余裕を持って作業を行うようにしてください

■CubePDF Utility のダウンロード ①インターネットで「CubePDF Utility」を検索。 専用サイトを開いて、ダウンロードする。

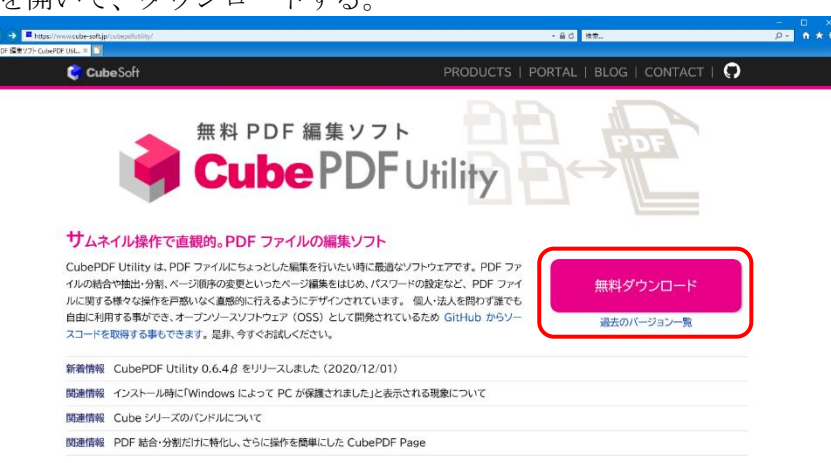

②CubePDF Utility 起動後、印刷したいファイルをドラッグ&ドロップすると CubePDF Utility 上で PDF を開く事ができます。

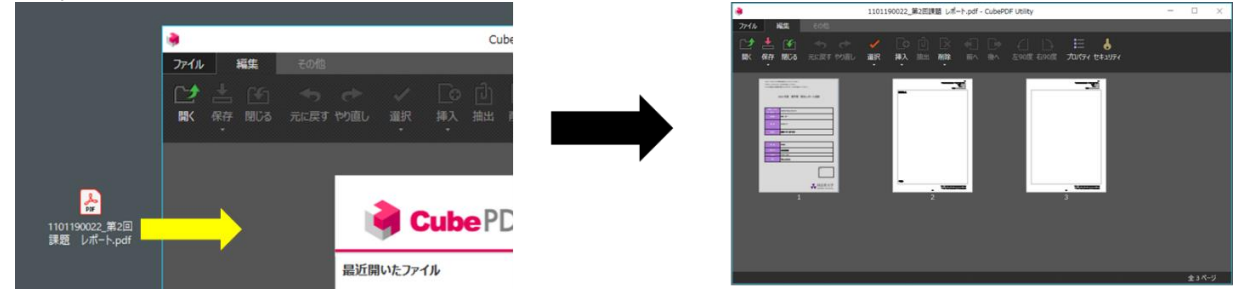

開きたいファイルを右クリックし、メニューから「CubePDF Utility で開く」を選択す ることでも PDF を開く事ができます。

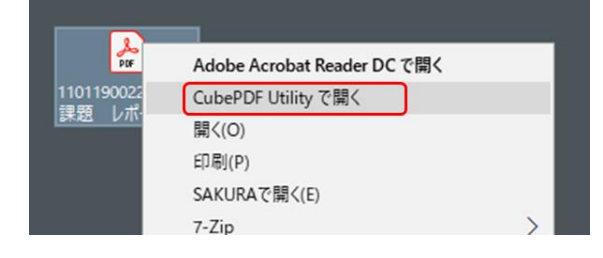

■PDF ファイルの結合方法

① CubePDF Utility の「ファイル」タブから <u>ホース 末尾はあり、</u>を選択する。

②ウインドウが開くので提出されたレポートの保存先を開き、結合したいファイルを選択 して「開く」ボタンをクリック(この時、Shift キー+左クリックで複数選択することが 可能)

最初に開いたファイルの末尾

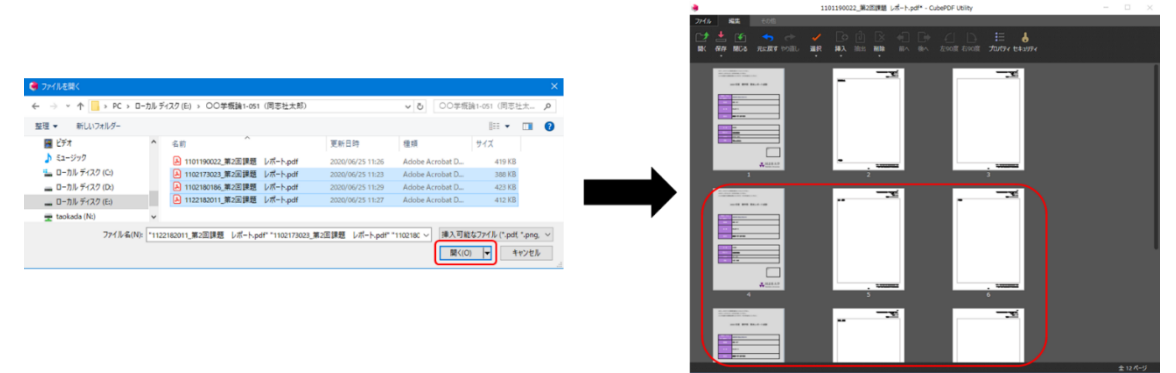

に選択したファイルが追加される。

③上右図の画面ではドラッグ&ドロップで順番を並び替えることも可能です。

ファイルの結合・並び替えの完了後、「ファイル」→「名前を付けて保存」で作業完 了。

以上